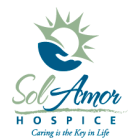

This instruction sheet will walk you thought the steps to configure an Android device for staff deployment.

# **Power on Device**

- After device powers up
- You will get a box that says "Hands Free Activation" let that run and then you will get a box "Your phone has been activated" tap OK
- May get PRL Update let it process and tap OK when done
- May get a firmware update let it process and tap OK when Done
- Pull Ring to get started

### **Wizard Screens:**

All devices will have a little bit different set up wizard screens:

- Scheduled sync  $=$  leave at automatically sync  $-$  tap next
- Setup WiFi = don't choose anything  $-$  tap next
- $\bullet$  HTC Account = Skip
- Tell HTC = leave unchecked  $-$  tap OK
- Use Google Location = leave all check– tap next
	- o Use My Location tap Agree 2 times
- Dropbox  $=$  tap next
- Setup Accounts  $=$  tap next
- Transfer My Stuff = tap finish
- Tap X in upper right hand corner
- Show quick tips  $=$  no
- •

## **Loading Market account:**

- Tap on "Market" or "Play Store" >> tap Next >> tap Create >>
- First Name = phone's area code  $(XXX)$
- Last Name = 7 digit phone number (YYYZZZZ)
- Username = add an a to the phone number so would be aXXXYYYZZZZ
- Tap on Next
- Password =  $*8675309$
- Tap on Next
- Recovery Email =  $HCHBSupport(Q)$ sunh.com
- Security question  $=$  "First phone number?"
	- o Answer = enter device's phone number XXXYYYZZZZ
- Tap on Next
- Join Google+ = Not Now
- Tap on I accept
- Enter the Google generated "verification code"
	- o letters/numbers in the top white box
	- o enter them in the bottom white box
- Tap on Next
- Enable purchases  $=$  Skip
- Un-check Keep this device backed up...
- *OBDS* **CORDS** olshua

Android Device Config HTC EVO4GLTE Sprint 201208A 1 of 3

- Tap on continue
- Un-check Keep me up to date...
- Tap Accept
- Tap on Home button on case of device

#### **Prep for loading applications:**

- Add "Settings" icon to front screen (tap on "All Apps" icon {tiled squares} in the bottom-center of screen >> tap and hold on Settings icon >> release once back on home screen
- Go to Settings
	- o Security >> Unknown sources >> check the  $box \gg tan OK \gg$
	- $\circ$  While in Security  $\geq$  Screen Lock  $\geq$  Pin  $\geq$ 23589 OK  $\gg$  re-enter 23589 OK  $\gg$  tap on Lock phone after  $\gg$  choose 3 minutes >> tap back button
	- $\circ$  Accounts & Sync  $\geq$  tap on Google account  $\geq$  Un-check all items Then tap on the Back button three times

**Loading MobiControl:** (XXX = version number, always choose the highest number) Launch internet on device  $\gg$  in address bar go to www.sahchb.weebly.com  $\gg$  tap on Menu >> tap on Super Users >> tap on MobiControlXXX.apk and you will see a message download started >> tap on the "Home" button >> pull down the notification tool bar  $\gg$  tap on MobiControlXXX.apk  $\gg$  it will pop up a install screen tap on "Install" >> tap "open" after application is installed >> tap "Activate" >> Enter enrollment ID Sprint = SFMUMQ72

tap "Connect" >> tap "Activate"

**PointCare/RSL:** (look for the instructions for whichever Application you are loading) See instructions - Ard Installing PointCare/RSL document which can be found on SunDial >> SolAmor Hospice >> HCHB Documentation

## **E-mail:**

See instructions – Ard SolAmor E-mail on the PCD: Adding account which can be found on SunDial >> SolAmor Hospice >> HCHB Documentation

#### **Home Screen:**

Remove all icons from the home screens other than:

- Settings
- PointCare and/or RSL
- E-mail
- Calendar
- Maps
- Navigation (free only)
- Web browser
- Phone
- Contacts
- Voicemail

o To add items to the home screen go to Apps Icon, find the Icon you want to add to the home screen and tap and hold on it.

Have user review and sign (put signed copy in their personal folder) – SolAmor Hospice Device Use document which can be found on SunDial >> SolAmor Hospice >> HCHB Android

E-mail HCHBSupport@sunh.com or call 1-800-MIS-SUN1 option 3 option 6 for help or questions.